## Norton UnZip dialog box

Expands files and folders that have been compressed by the Norton Zip command, or any of the following compression utilities:

PK Zip 1 and 2 SEA ARC LHA 2.1x.

#### Note:

• If a zip file created as a PK Zip compatible file is contained on more than one disk, insert the disks in reverse order to expand the files. In other words, insert the last disk first. Then insert previous disks as requested.

### Alternate method:

- 1 Select the zip file (marked by a) in the tree list. Names of the compressed files that it contains appear in the file list.
- 2 Drag files from the file list to the folder where you want to expand them.

Click here {button ,AL("enter names;compress;compression file;cmd\_expand")} for related information.

The name of the zip file.

In the Norton UnZip dialog box, use the drop-down history list or click

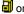

In the Norton UnZip dialog box, use use and only or to locate a different zip file.

In the Delete from Zip File dialog box, click Contents to select files to delete from a list of all files in the zip file.

Specify the individual files you want to expand from the zip file. The default is \*.\* (all files). Click Contents to see a list of the compressed files, and select file names from the list.

The folder for the output.

Use the drop-down history list, or click or and select from the folder tree and file list that appears.

If any of the files in the zip file are encrypted, you have to enter the encryption key to unzip the file. If you do not enter the password in this text box, you are prompted to enter it before the file is unzipped.

| If you choose Skip, this file will not be unzipped. encrypted when they were compressed. | Other files will be unzipped if you | u have entered the correct key, or | r if they were not |
|------------------------------------------------------------------------------------------|-------------------------------------|------------------------------------|--------------------|
|                                                                                          |                                     |                                    |                    |
|                                                                                          |                                     |                                    |                    |
|                                                                                          |                                     |                                    |                    |
|                                                                                          |                                     |                                    |                    |
|                                                                                          |                                     |                                    |                    |
|                                                                                          |                                     |                                    |                    |
|                                                                                          |                                     |                                    |                    |
|                                                                                          |                                     |                                    |                    |
|                                                                                          |                                     |                                    |                    |
|                                                                                          |                                     |                                    |                    |
|                                                                                          |                                     |                                    |                    |
|                                                                                          |                                     |                                    |                    |

If a version of a file already exists in the path you specified, expand the file only if it is newer.

If folder path information is stored in the zip file, expand files into that folder structure, creating folders if necessary.

Delete each file from the zip file as soon as it is unzipped.

If you delete individual files from zip files, you do not have two versions of the file, one zipped and one unzipped.

Displays a list of files in the selected zip file so that you can choose the files you want to expand.

The files selected for deletion.

Edit this list directly or click Contents to select and deselect files from a list of files in the zip file.

# Browse compressed file contents

Click to select file names in the File Contents list, then click OK to insert the file names in either:

Files to Extract in the Norton UnZip dialog box.

Files to Delete in the Delete from Zip File dialog box.

The list of compressed files in this zip file.

Select file names and click OK to insert the file names automatically in the Files to Extract text box.

The name of the current folder.

Closes the dialog box without performing any action.

Saves all changes or performs the specified action, then closes the dialog box.

Opens the help file and displays information about this dialog box.

Click ▶ to browse through the folder tree and drive list for a drive, a folder, or a file in a folder. If ▶ also appears, click it to enter a path and file specification and search for a file or folder.

Closes the dialog box.

Click ▶ to browse through the folder tree and drive list for a drive, a folder, or a file in a folder. If ▶ also appears, click it to enter a path and file specification and search for a file or folder.

| This section of the dialog box does not have context-sensitive help. C on it. | Click on the text next to a check box or text box for popup | help |
|-------------------------------------------------------------------------------|-------------------------------------------------------------|------|
|                                                                               |                                                             |      |
|                                                                               |                                                             |      |
|                                                                               |                                                             |      |
|                                                                               |                                                             |      |
|                                                                               |                                                             |      |
|                                                                               |                                                             |      |
|                                                                               |                                                             |      |
|                                                                               |                                                             |      |
|                                                                               |                                                             |      |
|                                                                               |                                                             |      |
|                                                                               |                                                             |      |
|                                                                               |                                                             |      |
|                                                                               |                                                             |      |
|                                                                               |                                                             |      |
|                                                                               |                                                             |      |
|                                                                               |                                                             |      |

- Opens a dialog box where you select predefined and custom file sets.

  Predefined sets are the files associated with programs, such as Excel or Microsoft Word.

  Custom file sets are named sets that you have created for files you want to group together. For example, you could create a file set further bit maps of several kinds, such as BMP, TIF, and GIF, or for text files such as ERR and LOG that might not be associated with a program.

- Opens a dialog box where you select predefined and custom location sets.

  Predefined location sets are generic locations, such as the drives and folders in your PATH statement, the current drive, and the current folder and its subfolders.

  Custom location sets are named sets of one or more specific drive and folder locations.

Location sets specify both mapped drive and UNC-named server paths (\\server\volume\folder), and can include folder paths.

## Find

 $Search \ for \ files \ that \ match \ a \ file \ specification \ and \ insert \ their \ names \ automatically \ in \ the \ dialog \ box \ text \ box.$ 

You can specify the drive and folder and use  $\underline{\text{wildcards}}$  in the file name. You can also use  $\underline{\text{file type}}$  and  $\underline{\text{location sets}}$  to specify the files and location to search.

Click here {button ,AL("fastfind")} for related information.

| Enter the file specification you want to match. specifications and search groups. | Click the arrow to the right of the list box to use a history list of most recently used file |
|-----------------------------------------------------------------------------------|-----------------------------------------------------------------------------------------------|
|                                                                                   |                                                                                               |
|                                                                                   |                                                                                               |
|                                                                                   |                                                                                               |
|                                                                                   |                                                                                               |
|                                                                                   |                                                                                               |
|                                                                                   |                                                                                               |
|                                                                                   |                                                                                               |
|                                                                                   |                                                                                               |
|                                                                                   |                                                                                               |
|                                                                                   |                                                                                               |
|                                                                                   |                                                                                               |
|                                                                                   |                                                                                               |
|                                                                                   |                                                                                               |
|                                                                                   |                                                                                               |
|                                                                                   |                                                                                               |
|                                                                                   |                                                                                               |
|                                                                                   |                                                                                               |
|                                                                                   |                                                                                               |

Enter the path you want to search.

Click the arrow to the right of the list box to use a history list of most recently used drives and drive categories. Enter a plus sign (+) at the end of the path name to search subfolders on the path you specify.

The list of files that match your search specifications.

Select the files you want to use and click OK. You return to the original dialog box and insert the file names in the text box.

Starts searching for files that you have specified.

The list of named sets.

File and location sets that you have created appear in angle brackets (<>).

File sets defined by association with programs and default location sets appear in square brackets ([]).

Detailed information about the set selected in the Set Description list.

# File Sets dialog box

Select  $\underline{\text{file sets}}$  instead of typing file specifications.

Click set names to select them. When you click OK, the set names appear in the What text box.

To edit sets or create new ones, choose Sets from the Options menu.

Click here {button ,AL("sets")} for related information.

The name for the file set.

If you created the file set, the name you assigned appears here in angle brackets (<>). You can enter several words, such as MY FILE SET, as a set name.

Predefined file set names appear in square brackets ([]).

The file specifications used when this file set is selected.

Separate multiple file specifications with spaces or semi-colons. For example, enter \*.txt;\*.bmp;test\*.\*.

Enter file specifications in double quotation marks if you specify long file names, such as "LONG \* FILE.TXT".

# **Location Sets dialog box**

Select named  $\underline{\text{location sets}}$  for a file search.

Click set names to select them. When you click OK, the set names appear in the Where textbox.

To edit sets or create new ones, choose Sets from the Options menu.

Click here {button ,AL("sets")} for related information.

Your name for the location set.

You can enter more than one word as a location set name, such as BITMAP FOLDERS.

The drives and folders used when this location set is selected.

Separate multiple paths with semi-colons or spaces. For example, enter C:\SCREENS;F:\BITMAPS. If a path contains folders with long file names, enclose the entire path name in double quotation marks.

To include subfolders in the specified path, enclose the path name in double quotation marks and add a plus sign (+) outside of the quotation marks. For example, you might enter "C:\NEW BITMAPS"+;"D:\SCREENS"+.

## Note

If 'dynamic' appears, your current drive, folder, or mapped drives determine the specific location.

Click drive letters to expand the list and locate a folder.

When you select a folder name, the names of the files that the folder contains appear in the file list.

Select a file name from the list. The selected file name appears in the File Name text box.

The file name selected in the Files list appears here. Click OK to close the Browse dialog box and enter the selected file name in the original dialog box.

# Tip

You can enter file specification containing wildcards to limit the file names that appear in the Files list and make it easier to select the file name you want. For example, enter \*.BMP to see only bitmap file names.

Select a file specification to limit the file names that appear in the Files list.

To enter a custom filter, type a file specification containing wildcards in the File Name text box.

### location set

Drives or servers and specific folders that you specify and define as a named group of search paths.

For example, if you often search for files in the network drive path M:\SOURCE\INC, and also in the local drive path C:\SOURCE\INC, create a location set that specifies those folders and name it SOURCE.

Then, to find files in those locations, you select Source from the list of location sets displayed when you click the Sets button beside the Where text box.

#### wildcard character

A character that represents one or more characters.

The question mark (?) wildcard can be used to represent any single character, and the asterisk (\*) wildcard can be used to represent any character or group of characters that might match that position in other file names. For example, \*.EXE represents all files that end with the .EXE file name extension.

In Windows 95 and Windows NT, you can use the asterisk wildcard character at the beginning of a file name, such as \*EXT.\*.

#### file set

File specifications that you enter and define as a named group, such as \*.TXT, \*.B%T, and EX\*.DOC, or predefined by association with a program, such as Excel. You can include files that are part of predefined File Sets in File Sets that you create.

For example, you can create a File Set called Misc Text Files, and enter \*.FIL, \*.ERR, and \*.LOG as file types. Then when you are searching for a file containing a string, you use this File Set instead of entering all of the file types.

Click beside the File Specification text box to select file sets instead of typing file specifications.